## **Como consultar relatório de entregas realizadas no maxMotorista?**

## Requisitos:

Possuir maxMotorista versão 2.0 ou superior.

## Passo a Passo:

**Passo 1:** Acessar a **área administrativa** do maxMotorista.

**Passo 2:** Clique no menu superior direito no botão de **Relatórios** .

**Passo 3:** Clique na opção **Entregas Realizadas**.

**Passo 4:** Preencha os filtros conforme desejado e clique no **botão Pesquisar**.

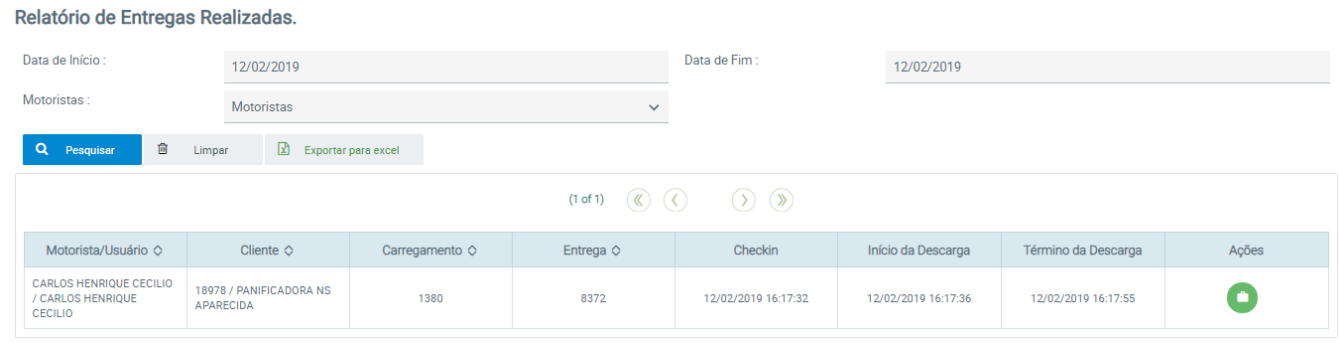

## Resultado:

O sistema gerará o relatório de acordo com os filtros informados.

Ainda tem dúvidas? Nos [envie uma solicitação](http://suporte.maximasist.com.br/)